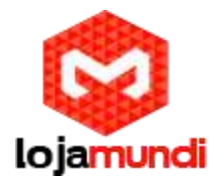

## **Configuração Openvox GSM e Asterisk**

Os Gateways da série VoxStack VOIP são produtos inovadores da Openvox, baseados em Asterisk. Esses equipamentos vêm com um design modular criativo, possibilitando a conexão de até 5 plug-ins (módulos). As combinações desses módulos podem ser feitas em diferentes interfaces de telefonia, incluindo GSM, FXO, FXS, BRI, E1 e T1.

**Nota**: a versão atual suporta a combinação entre interfaces GSM/FXS, outras interfaces serão adicionadas em breve.

Os gateways VOIP VoxStack suportam até 20 portas GSM ou 40 portas FXS. Além da combinação, entre GSM e FXS, totalizando 5 módulos. A Openvox também desenvolve um gateway de 44 portas, ambos podem ser encontrados em **www.lojamundi.com.br,** mas falaremos deste equipamento em um próximo tutorial.

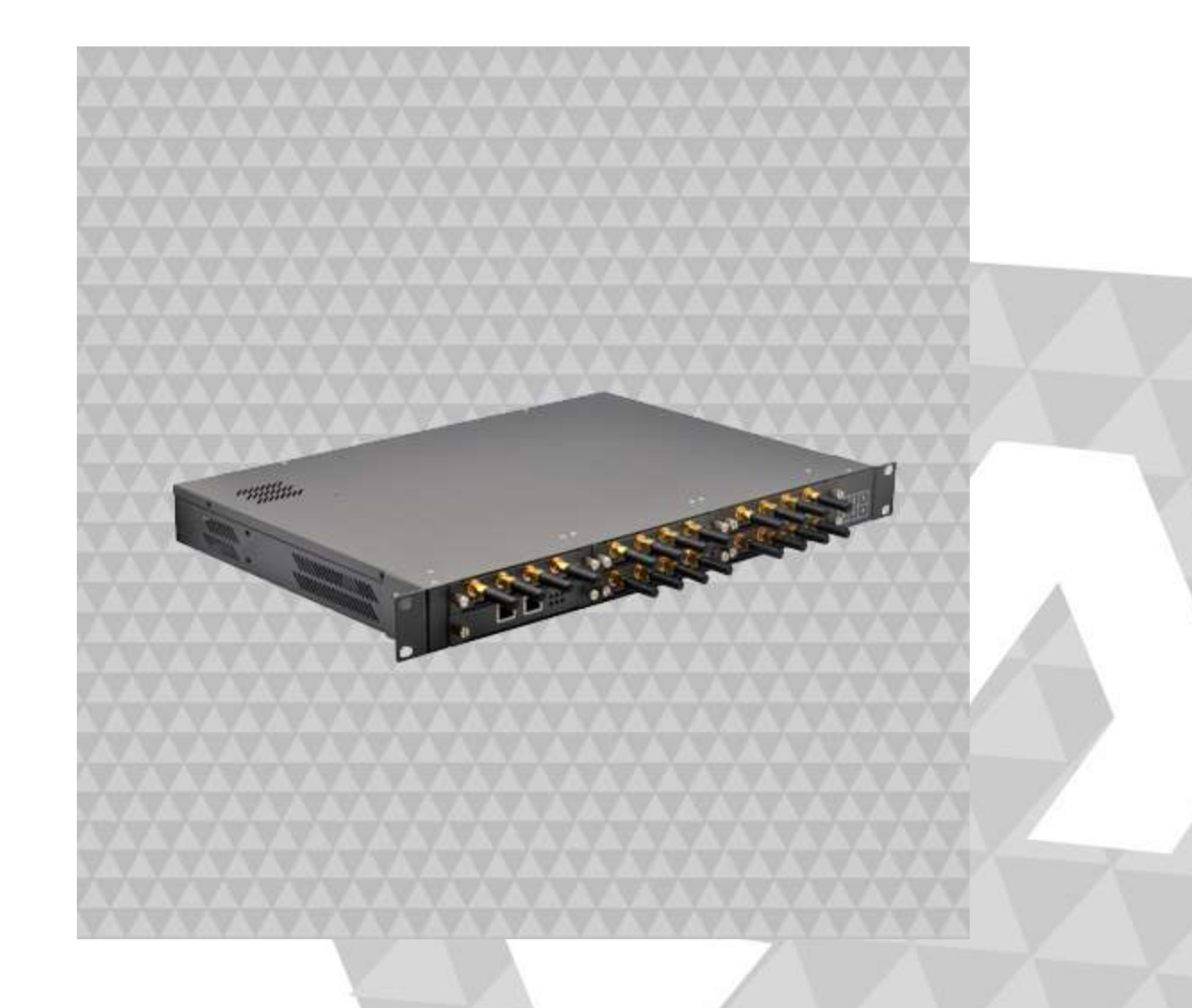

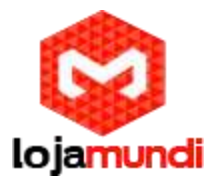

Neste tutorial abordaremos as funcionalidades do Openvox GSM 1600 de 20 portas (5 módulos).

O gateway possui duas portas de rede RJ45(10/100 Mbps), ETH1 e ETH2. Para acessar a interface do Openvox, conecte o equipamento à sua rede por uma das portas e acesse, através do navegador web de sua preferência.

**Endereço IP padrão 172.16.99.1**.

**Usuário: admin**

**Senha: admin**

Mas qual a diferença entre essas duas portas de rede?

Ao escolher a ETH1, apenas o módulo 1 aparecerá na interface. Para ter acesso aos outros módulos é preciso aplicar a configuração de Cluster. Essa função facilita o gerenciamento de todas a placas do seu aparelho Openvox. As placas trabalham de forma conjunta, um modo fácil e prático para acompanhar o fluxo de ligações e até mesmo o tempo de cada ligação.

Siga tutorial para aplicar Cluster: **http://www.lojamundi.com.br/blog/cluster-voxmundi-openvox.html**

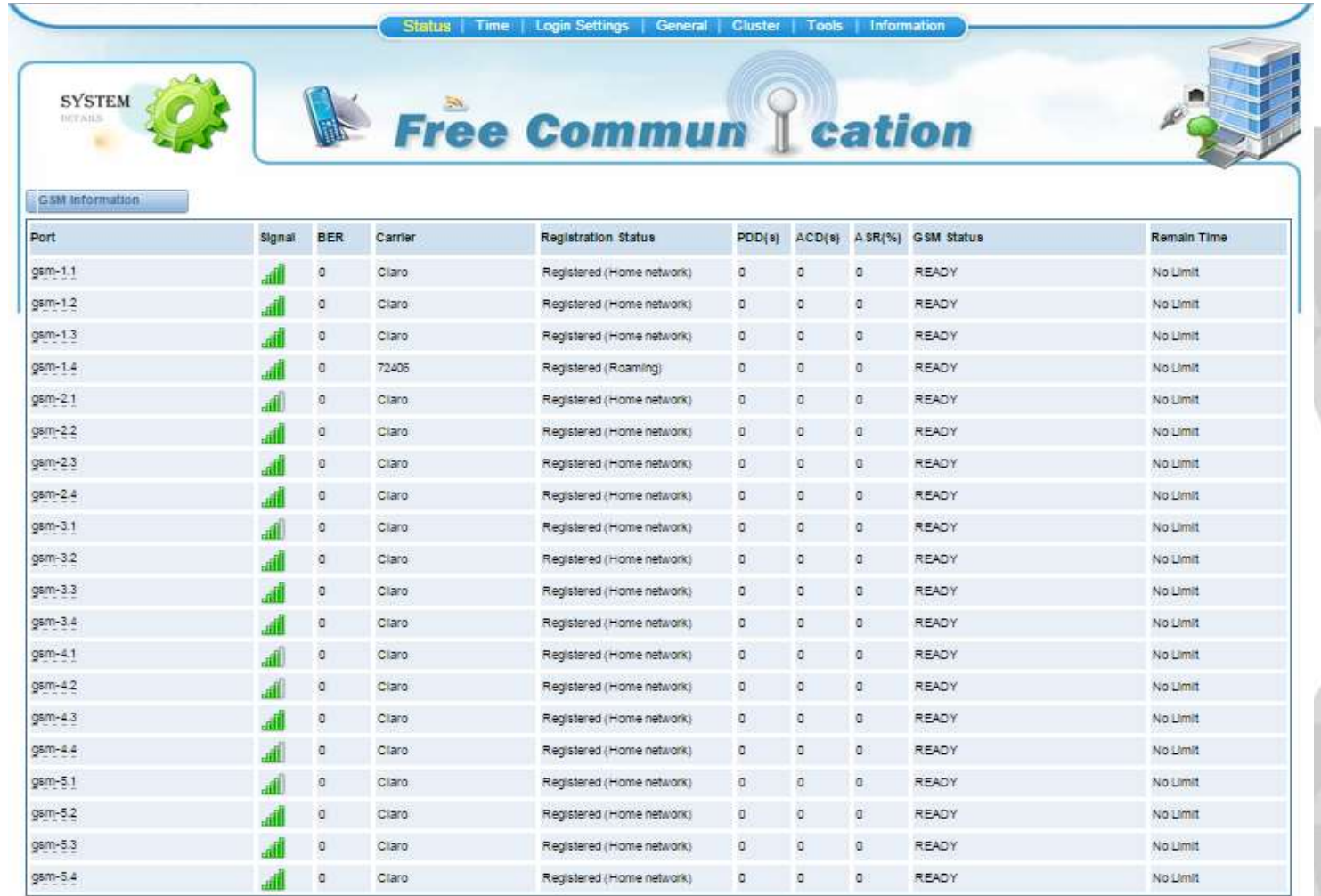

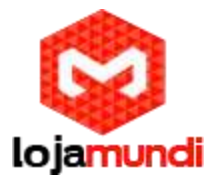

Na opção ETH2, acessamos todos os módulos, de forma separada, utilizando os módulos de acordo com suas necessidades. Se optar por utilizar em módulos separados eles terão IP'S diferentes. Por padrão o equipamento possui sua faixa de IP 172.16.99.1 sendo que 1 representa o primeiro modulo GSM, os demais apresentarão os seguintes IP's :

172.16.99.2 - Módulo 2

172.16.99.3 - Módulo 3

172.16.99.4 - Módulo 4

172.16.99.5 - Módulo 5

Como na Imagem a seguir:

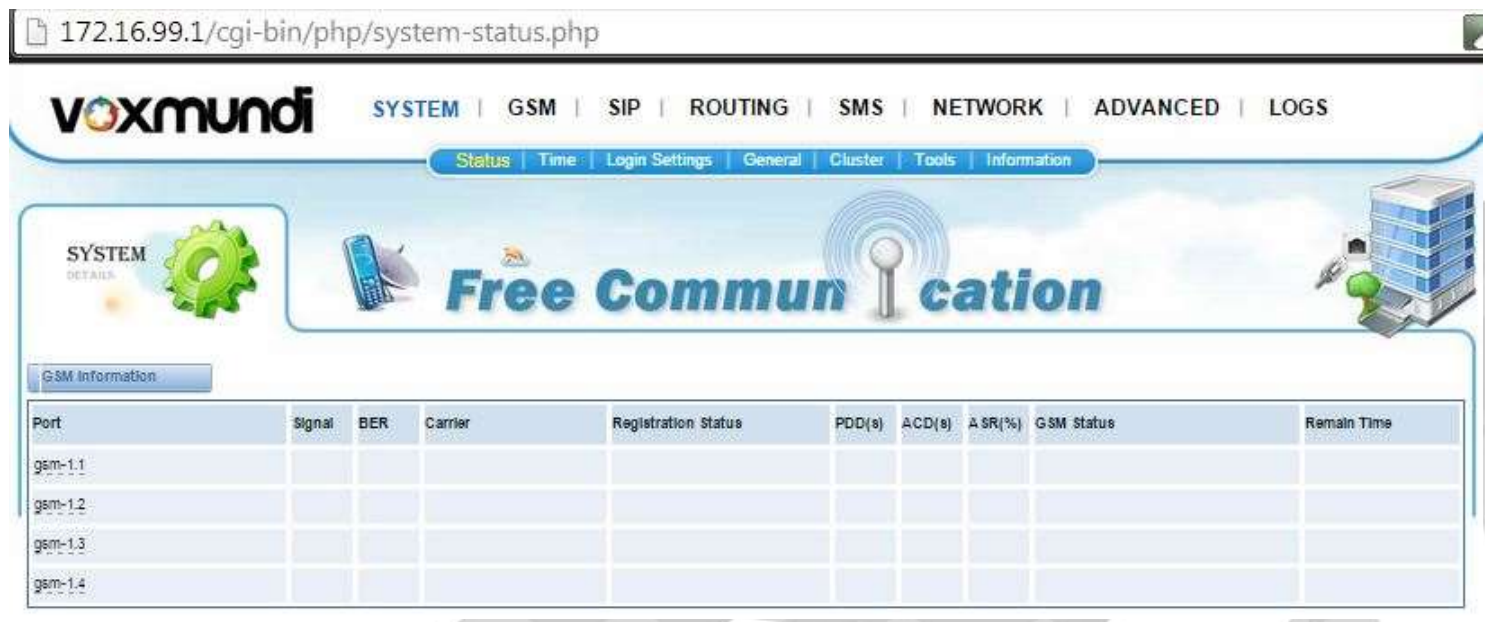

Após o primeiro contato com equipamento vamos iniciar as configurações. Iremos registrar o Gateway a um servidor Asterisk, criar os Grupos GSM e as rotas de entrada e saída.

Crie no Asterisk a Conta SIP para "entroncar" o Openvox

Acesse o Servidor Asterisk e edite o arquivo sip.conf, utilizando um editor de textos de sua preferência

vim /etc/asterisk/sip.conf

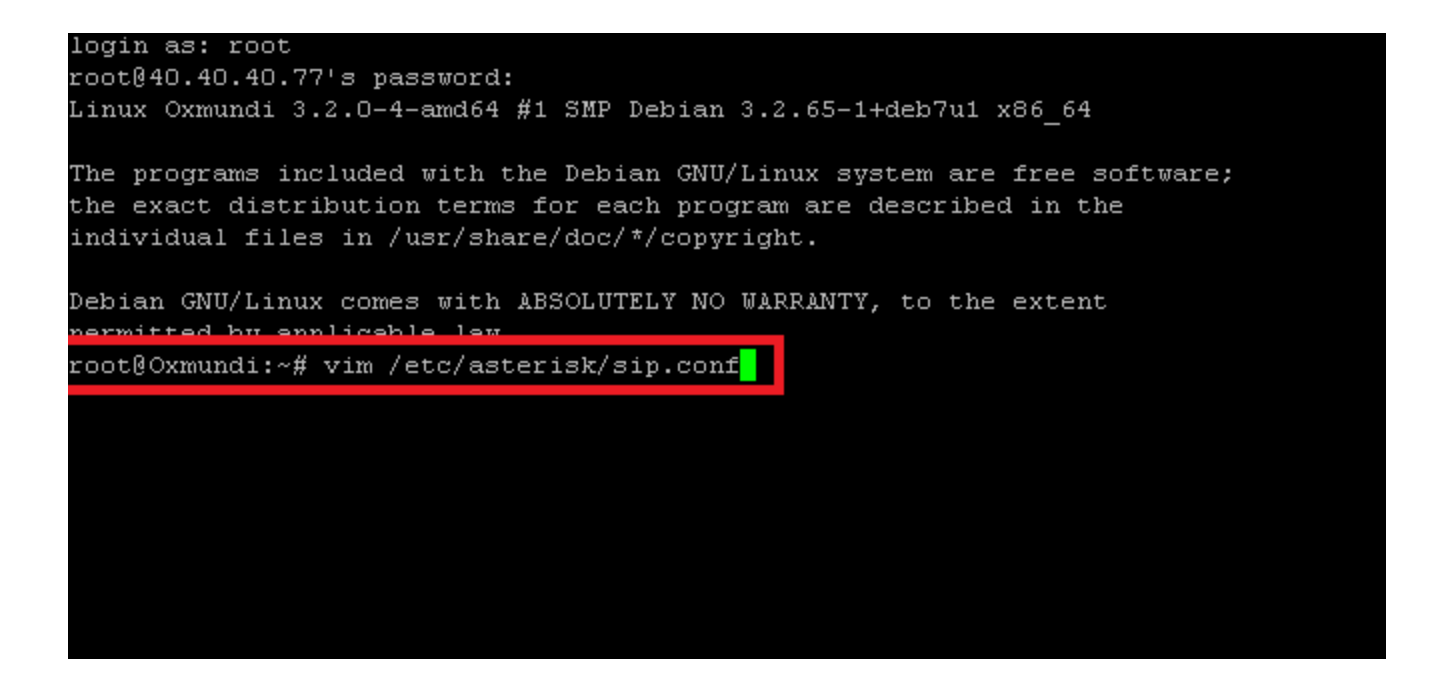

Exemplo de conta de SIP - alguns parâmetros podem variar de acordo com cada estrutura:

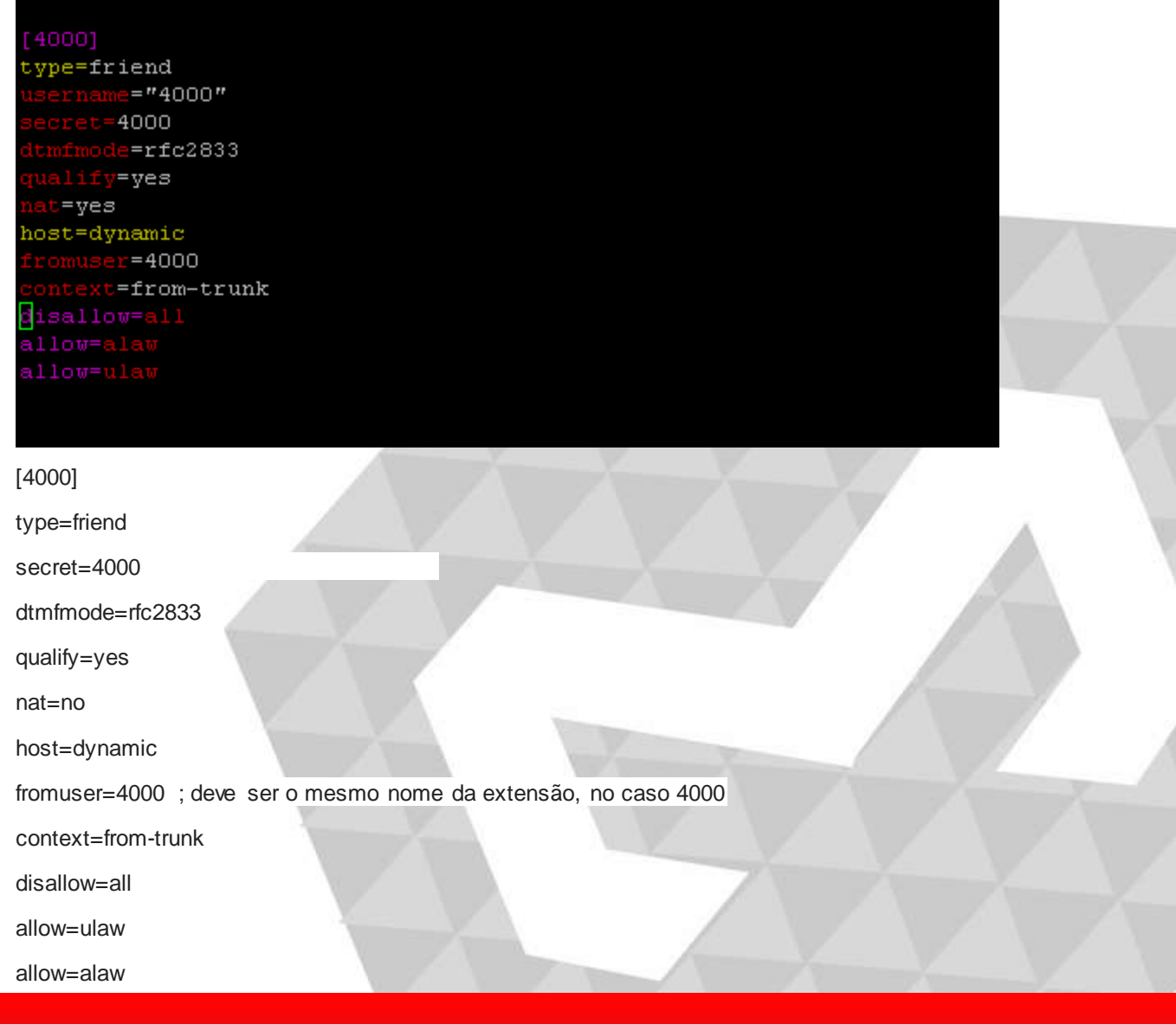

**Lojamundi – CNPJ: 17.869.444/0001-60**

Av. ParanoáQd. 09 conj. 01 lote 01 sala 304, ParanoáDF CEP: 71.571-012 www.lojamundi.com.br

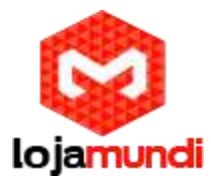

Para registrar o Openvox ao Servidor, acesse o menu SIP, Submenu SIP Endpoints e adicione uma nova SIP:

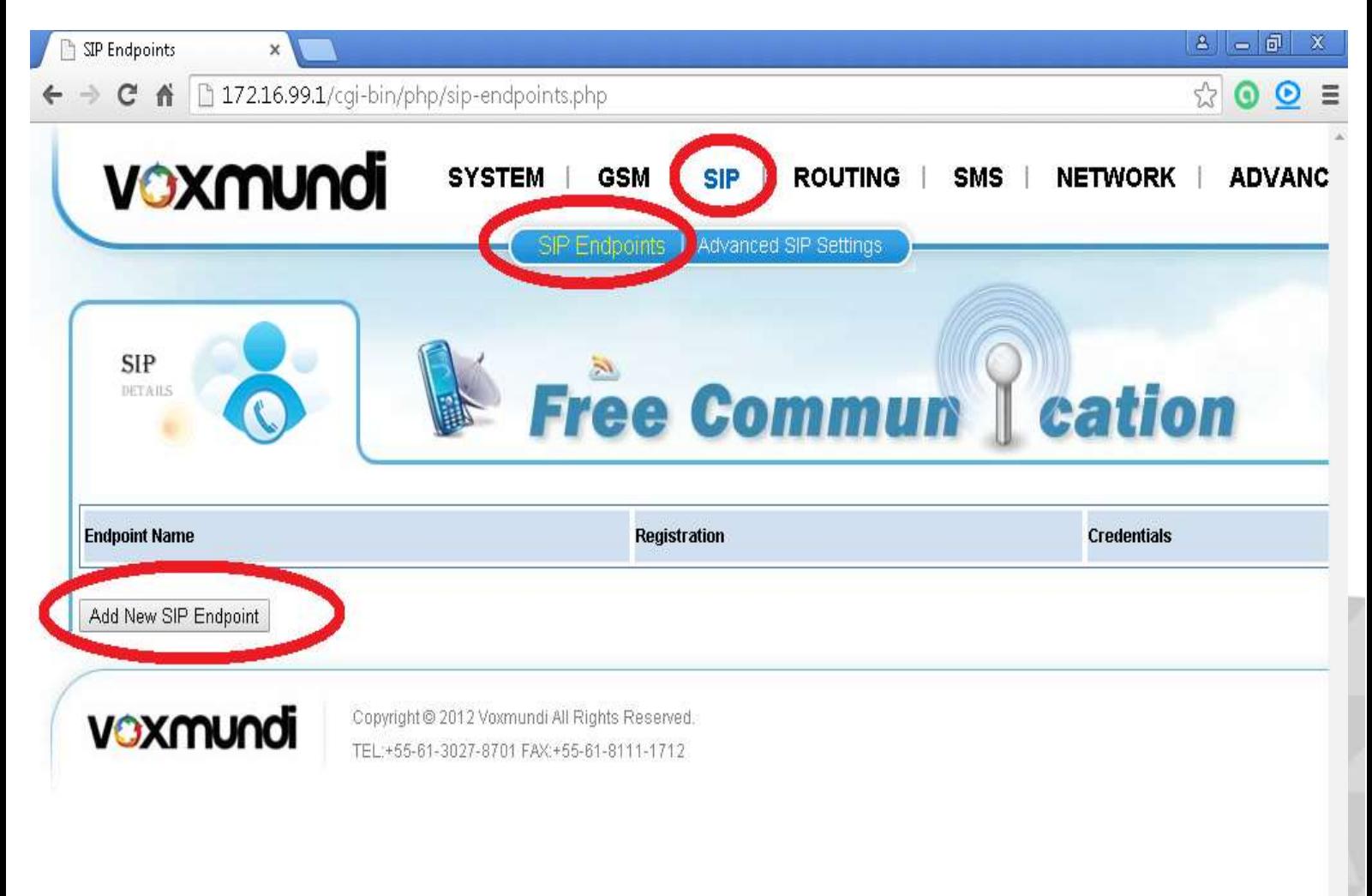

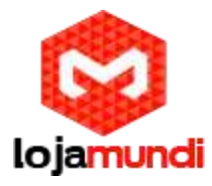

Informe a conta SIP para "entrocar" o gateway, senha e endereço IP do servidor.

Selecione em Registration a opção: This gateway with the endpoint

Salve as configurações e Aplique;

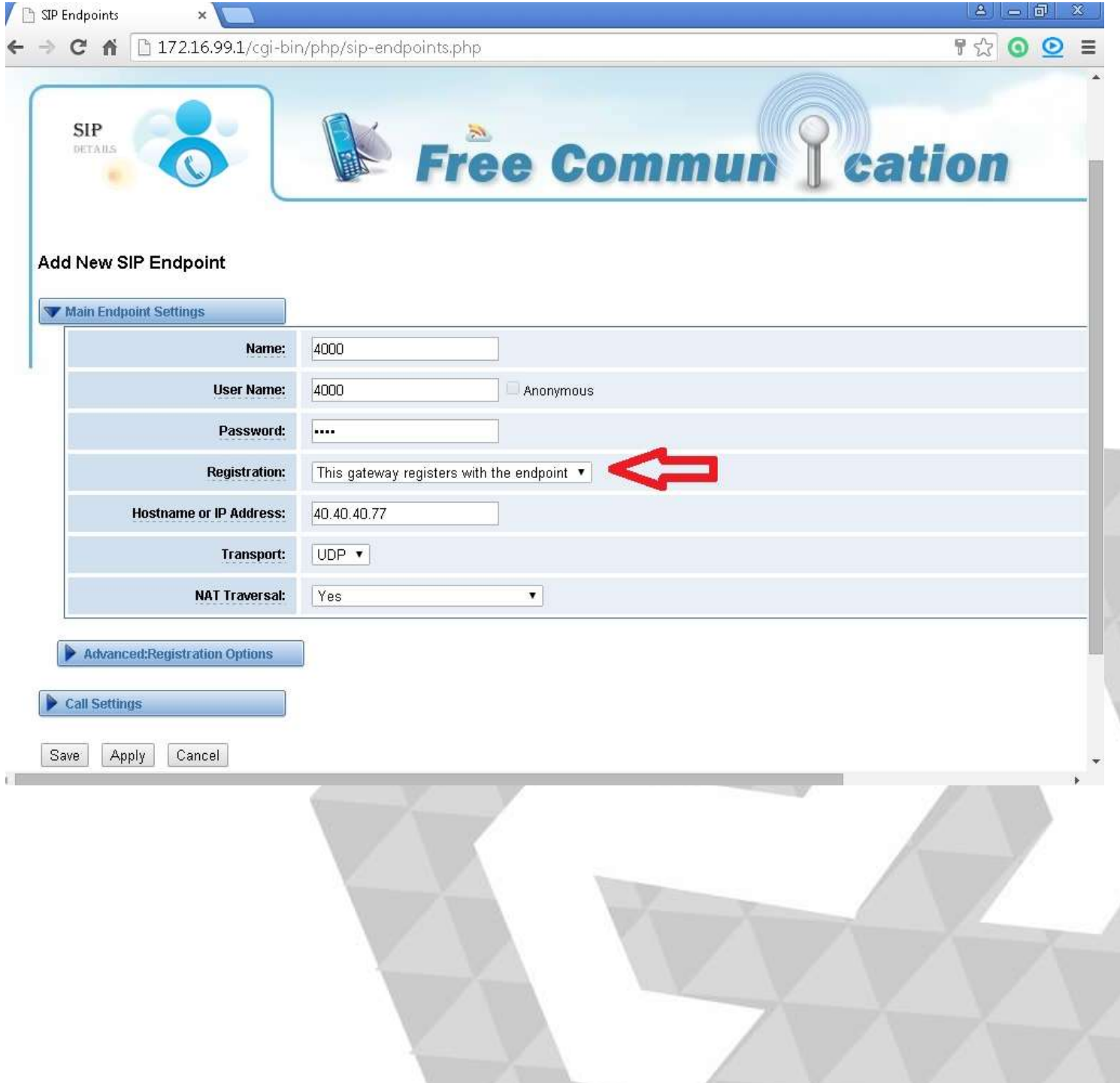

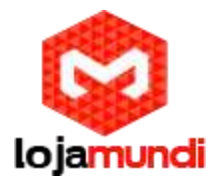

Os gateway Openvox permitem a criação de grupos GSM para cada operadora.

Acesse o Menu Routing - Submenu Groups:

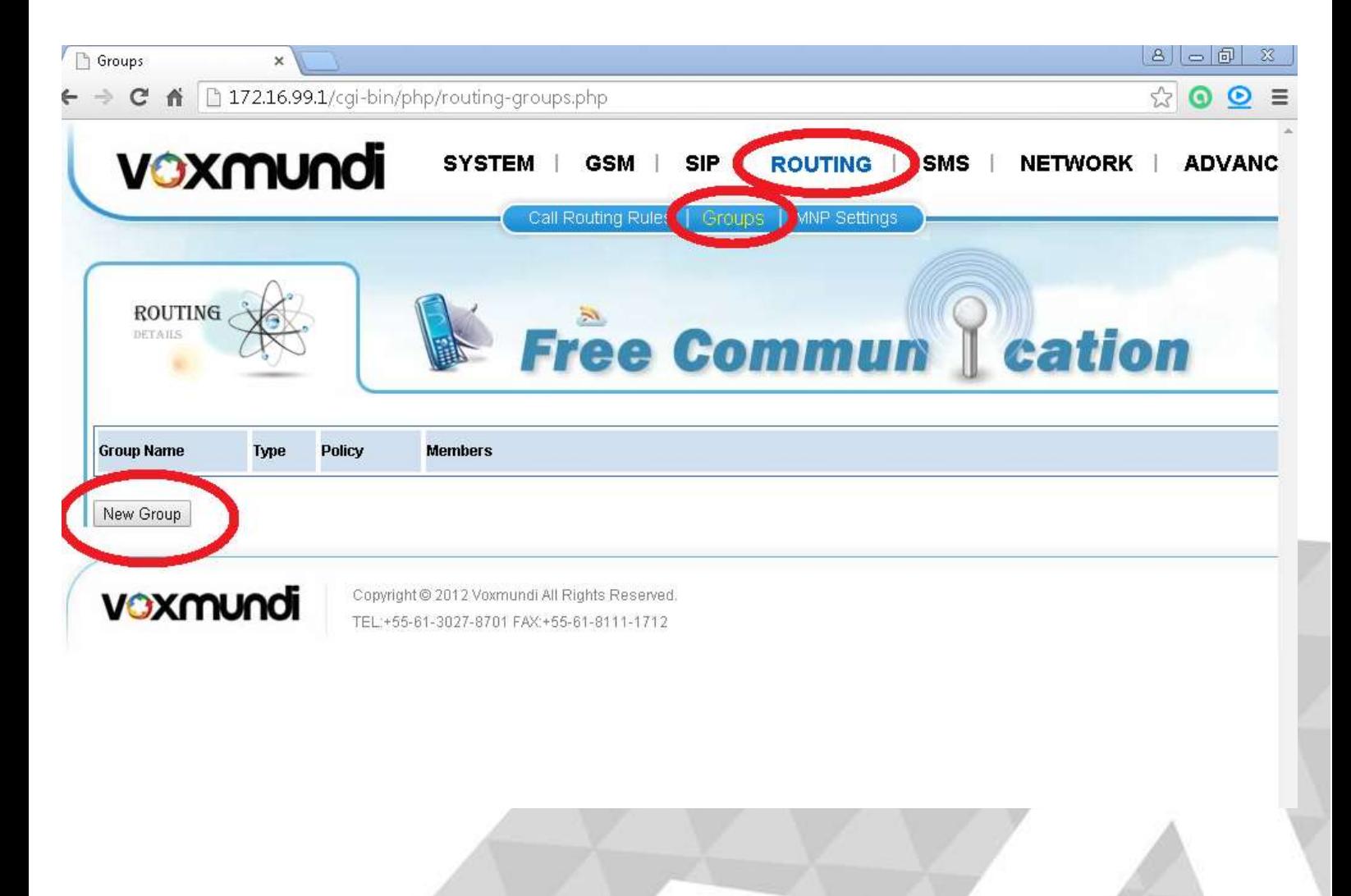

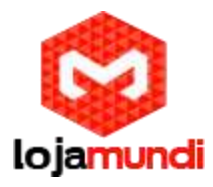

Após a criação dos grupos vamos criar as rotas de entrada e saída.

Informe o nome do grupo, tipo GSM e em Policy, selecione a opção Roundrobin para que a ligação seguinte saia através do próximo canal disponível. Desta forma todos as portas serão utilizadas.

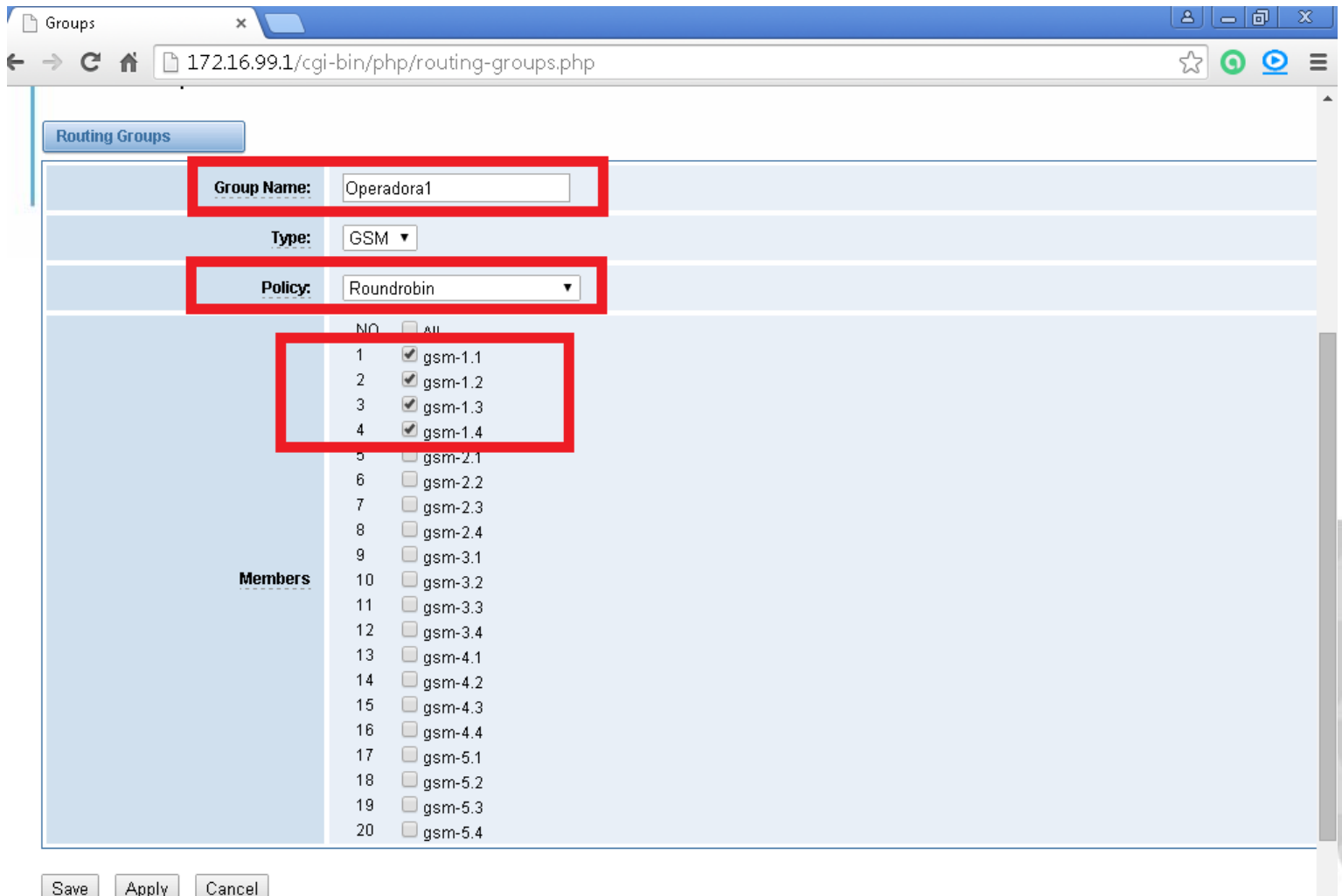

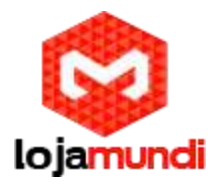

Agora que as contas SIP e os grupos foram criados, vamos configurar as rotas de entrada e saída:

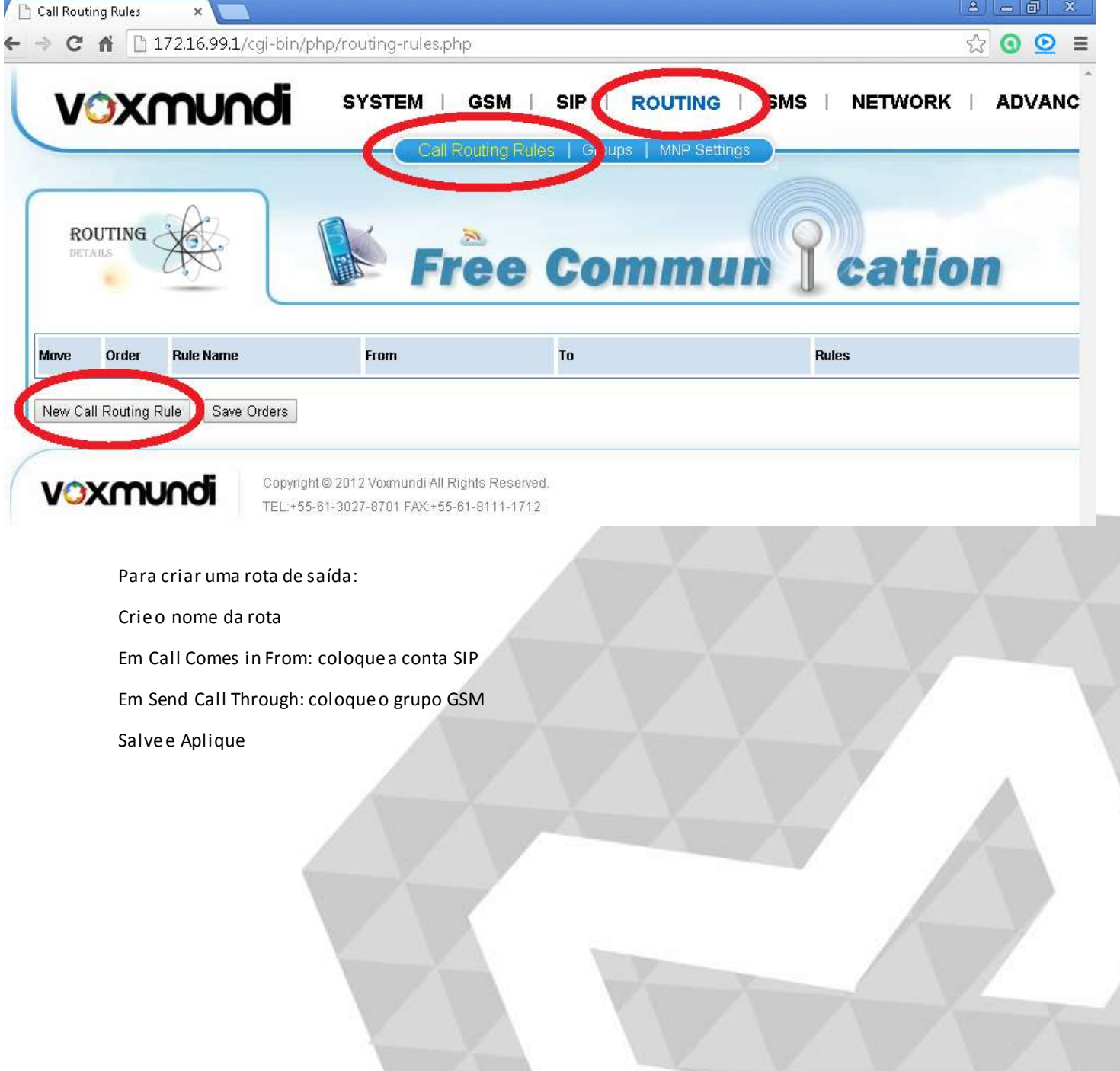

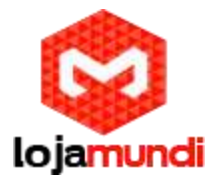

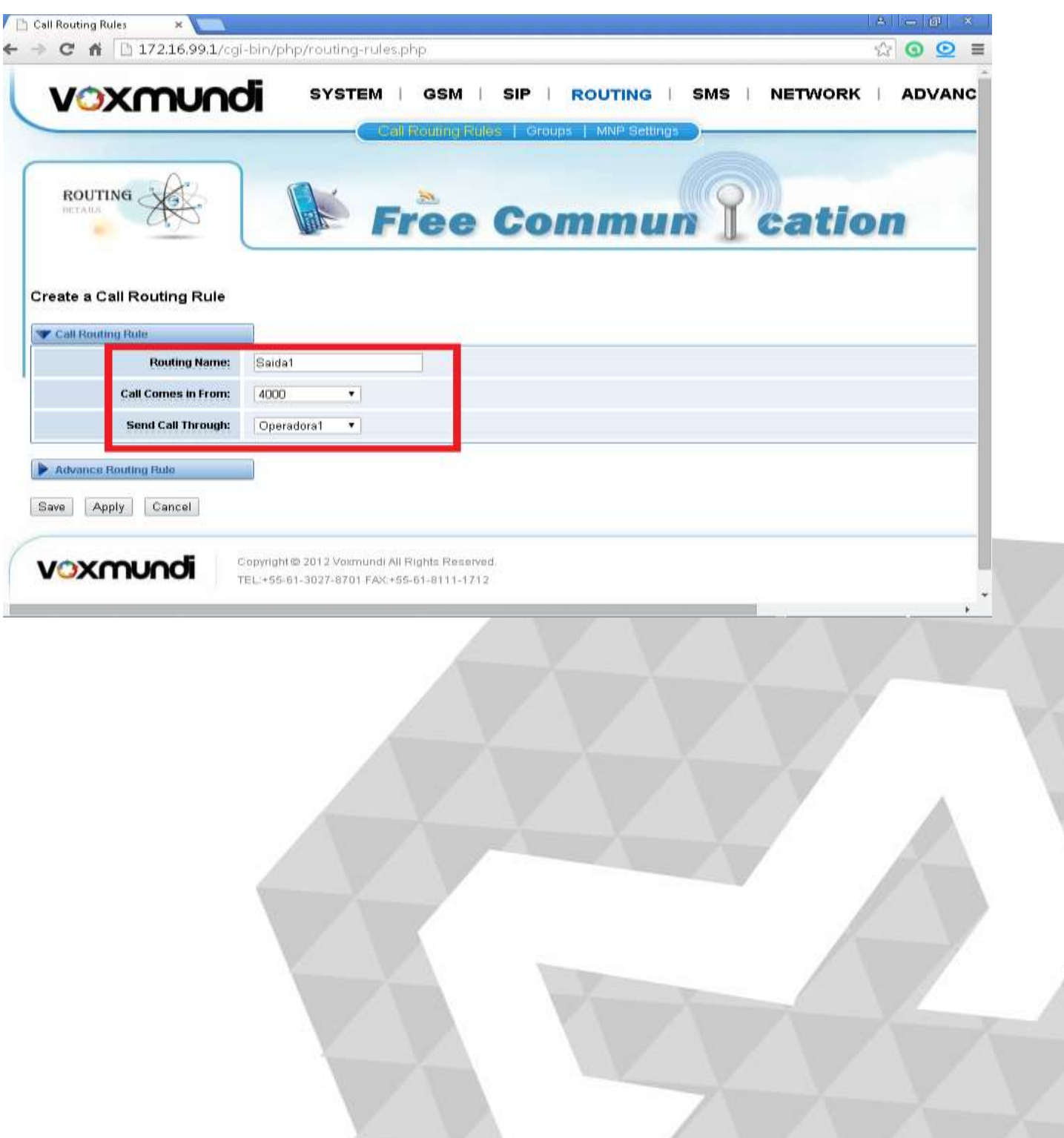

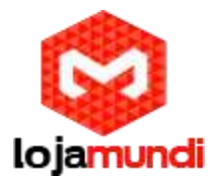

Para criar uma rota de entrada: Crieo nome da rota Em Comes in From: coloque o grupo GSM Em Send Call Through: coloque a conta SIP

Salve e Aplique

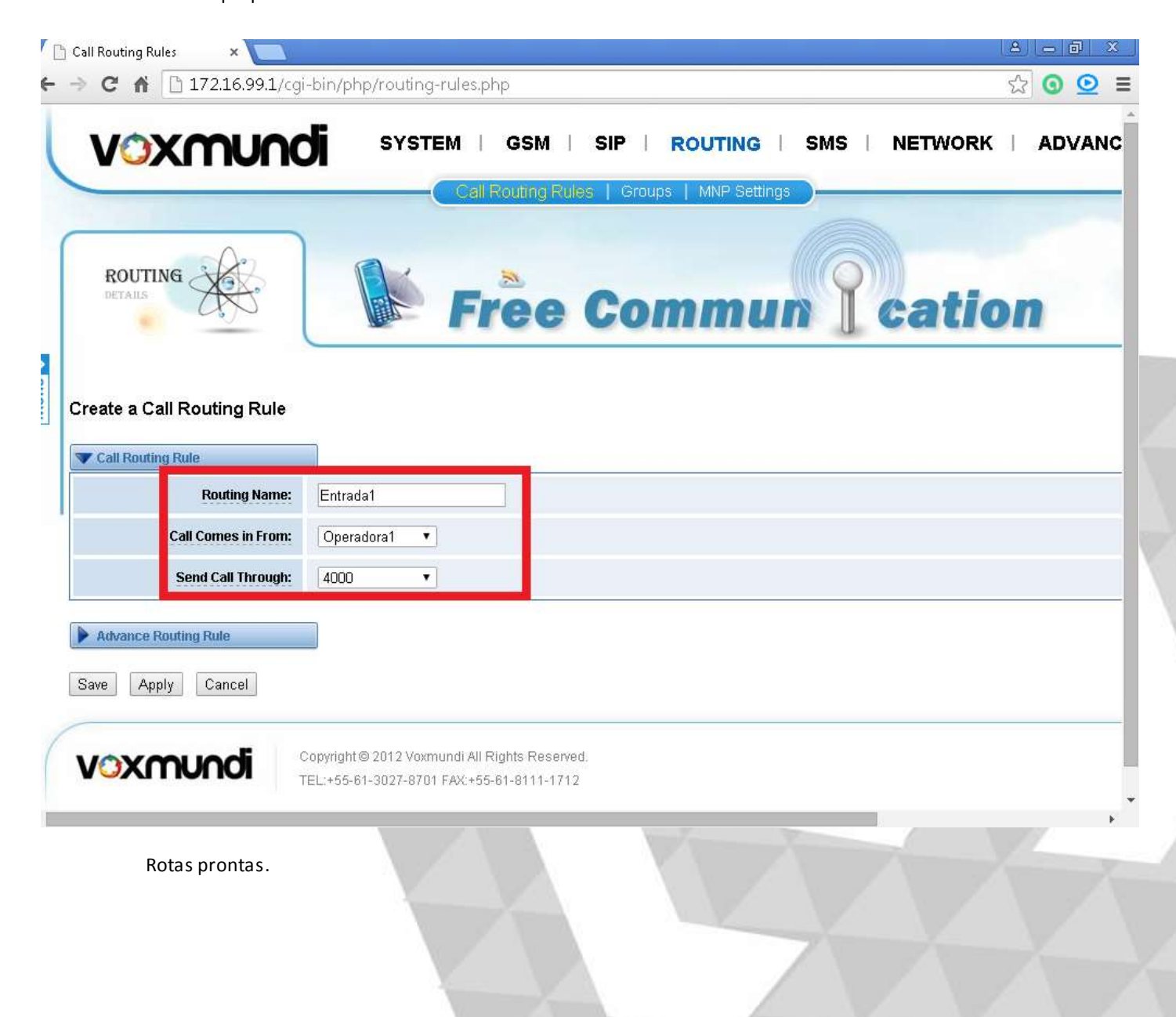

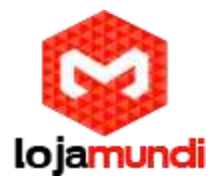

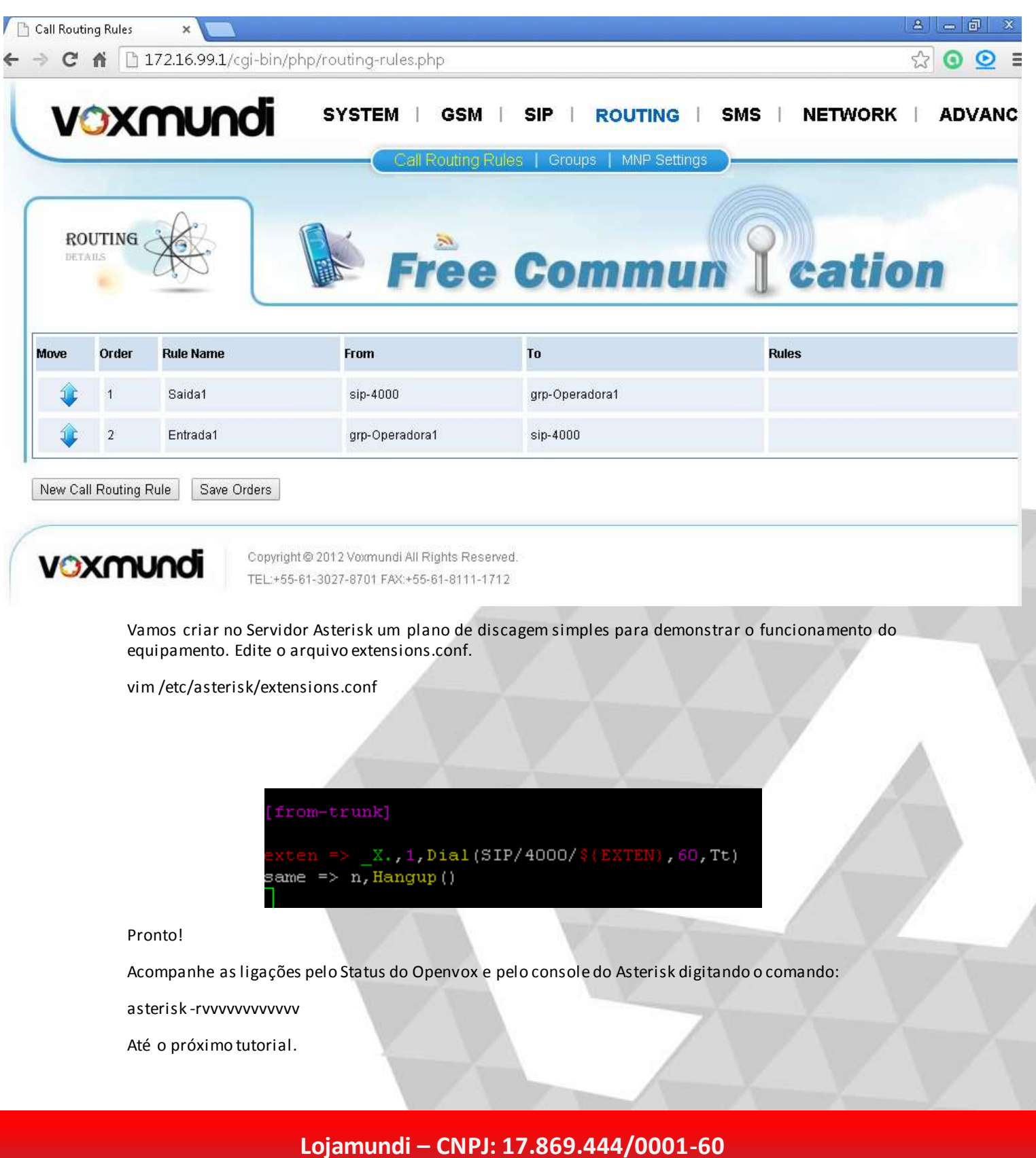

Av. ParanoáQd. 09 conj. 01 lote 01 sala 304, ParanoáDF CEP: 71.571-012 www.lojamundi.com.br